## **RECUPERACIÓN DE CONTRASEÑA**

- 1.- Ingresar a http://fnrd2.gorecoquimbo.gob.cl
- 2.- Ingresar rut de organización sin puntos ni guión ni dígito verificador

## 3.- Presionar Recuperar Contraseña

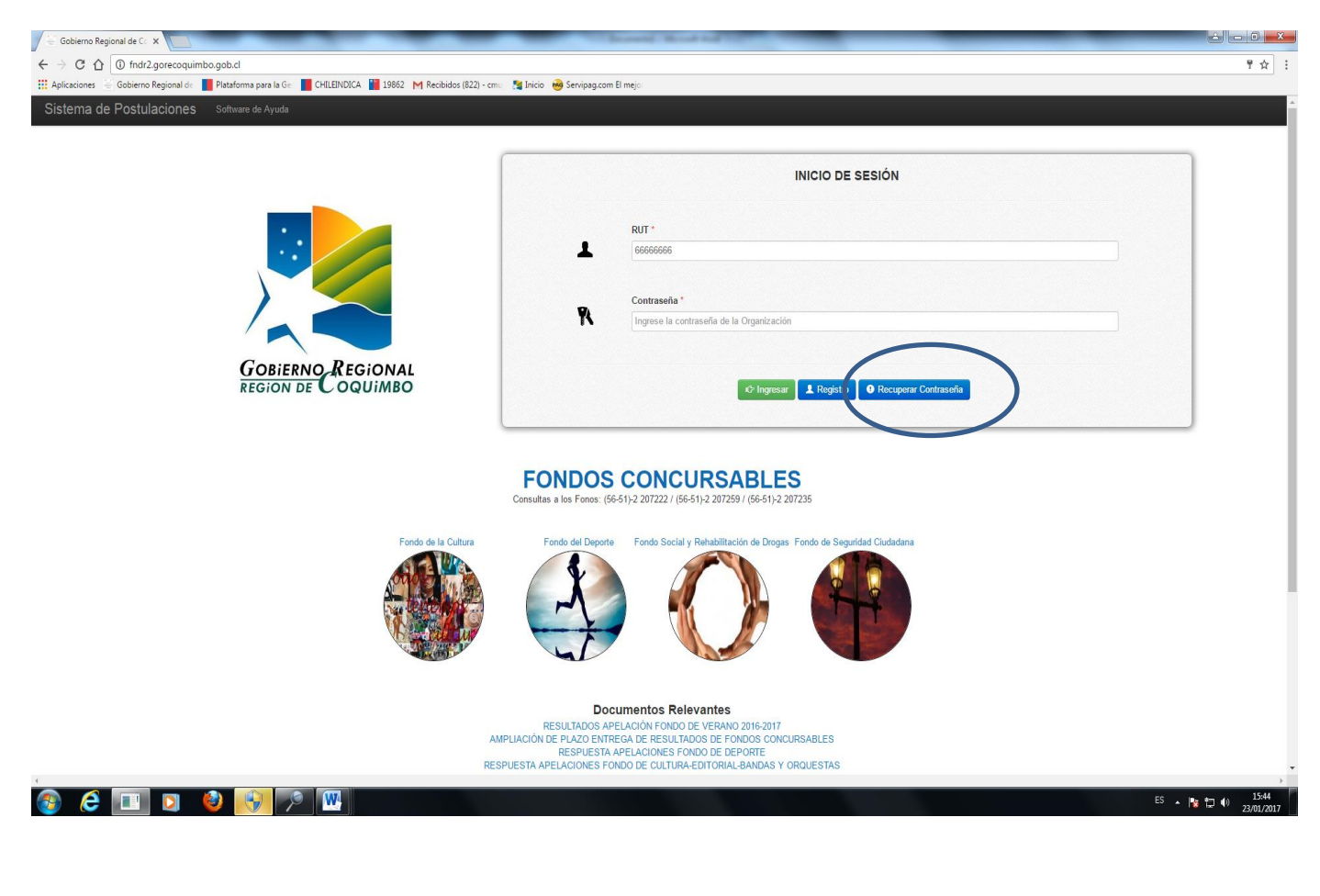

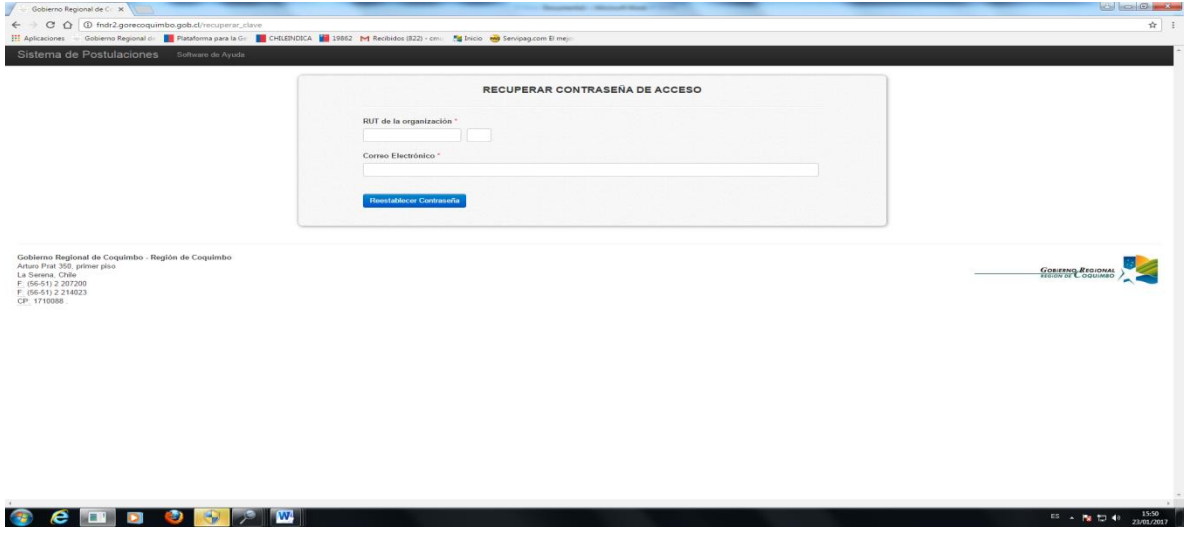

4.- Llenar campos Rut, rut de organización sin puntos y dígito verificador, y correo inscrito en sistema de postulación, en caso de no recordar correo ir a paso 9.

5.- Abrir navegador e ingresar al correo de la institución. Recibirá en su correo - si no lo encuentra en la bandeja de entrada, revise la carpeta Spam - un mail desde el "Sistema de Postulaciones" informando su nueva contraseña (No responda ese correo, ya que es generado por un sistema).

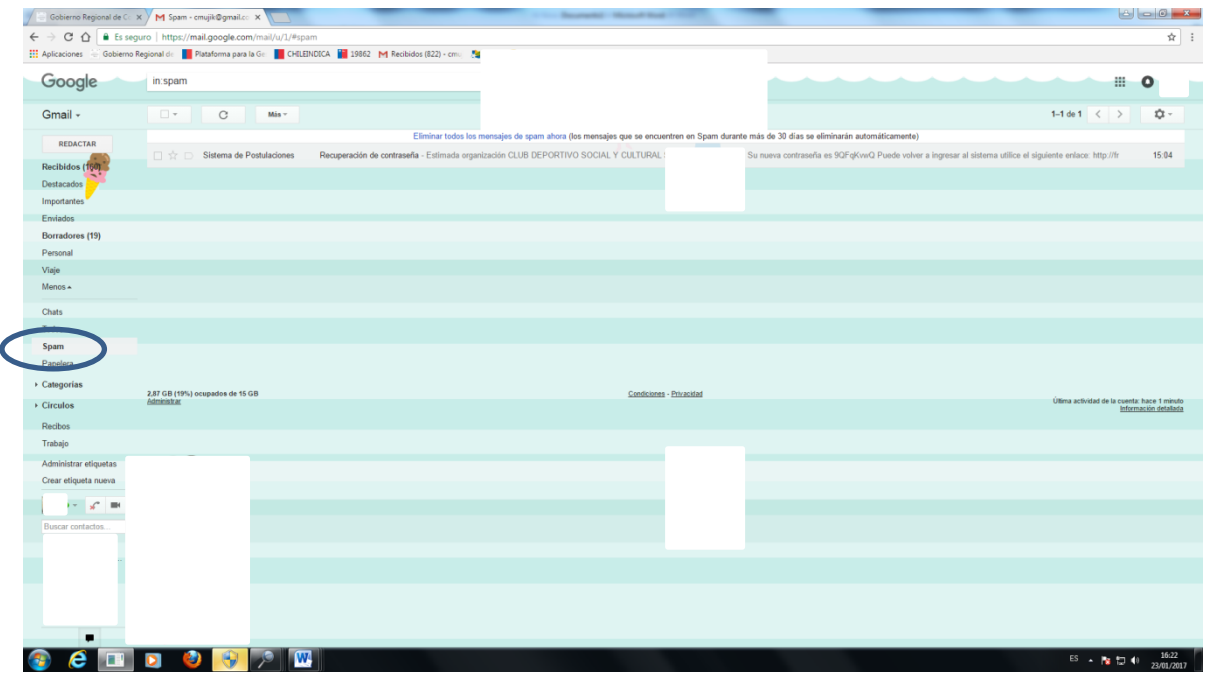

Abrir correo y recuperar contraseña. Presionando el link http ://fndr2.gorecoquimbo.gob.cl/login, volverá a la página de inicio.

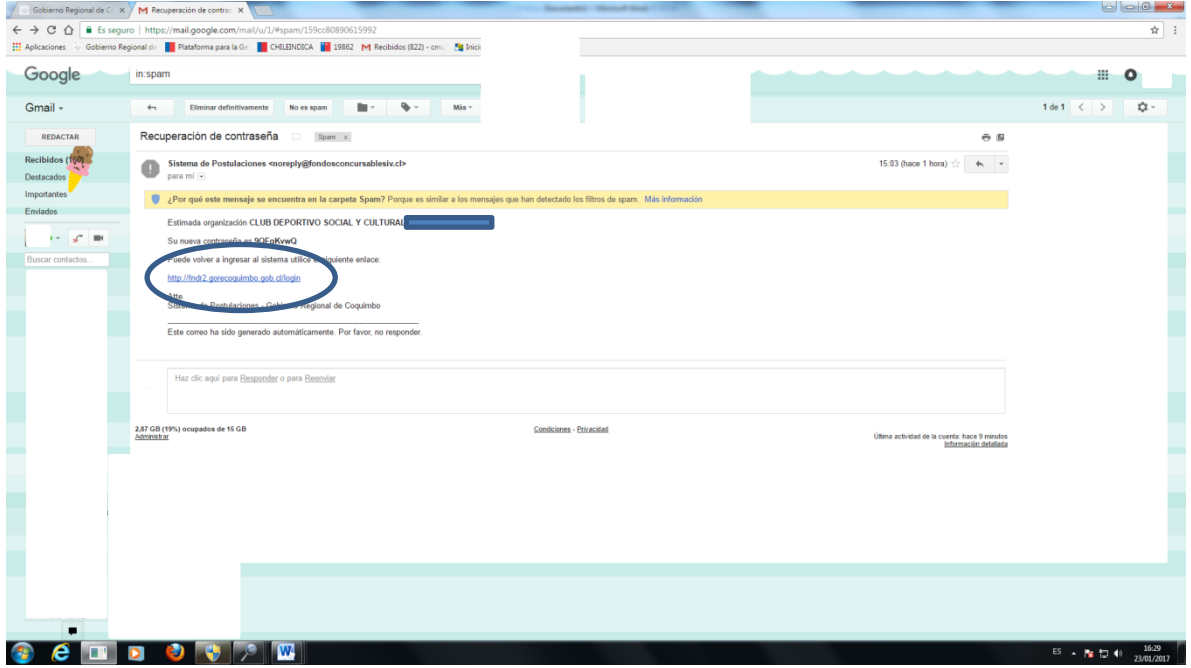

7.- Ingresar rut de organización sin puntos ni guión ni dígito verificador y la clave enviada al mail, presionar ingresar.

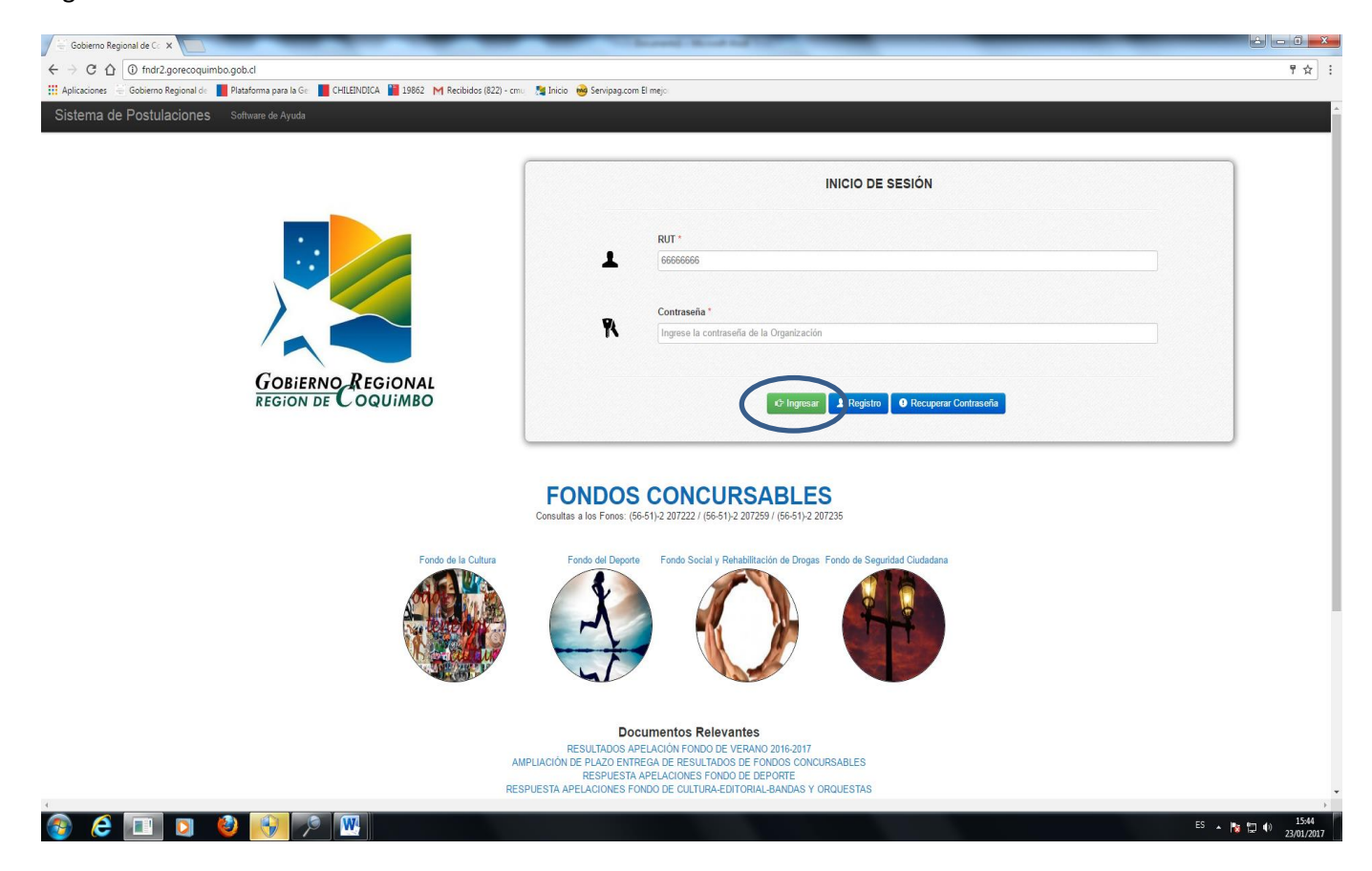

Si desea cambiar la clave asignada, presionar DATOS DE LA ORGANIZACIÓN – Mis Datos

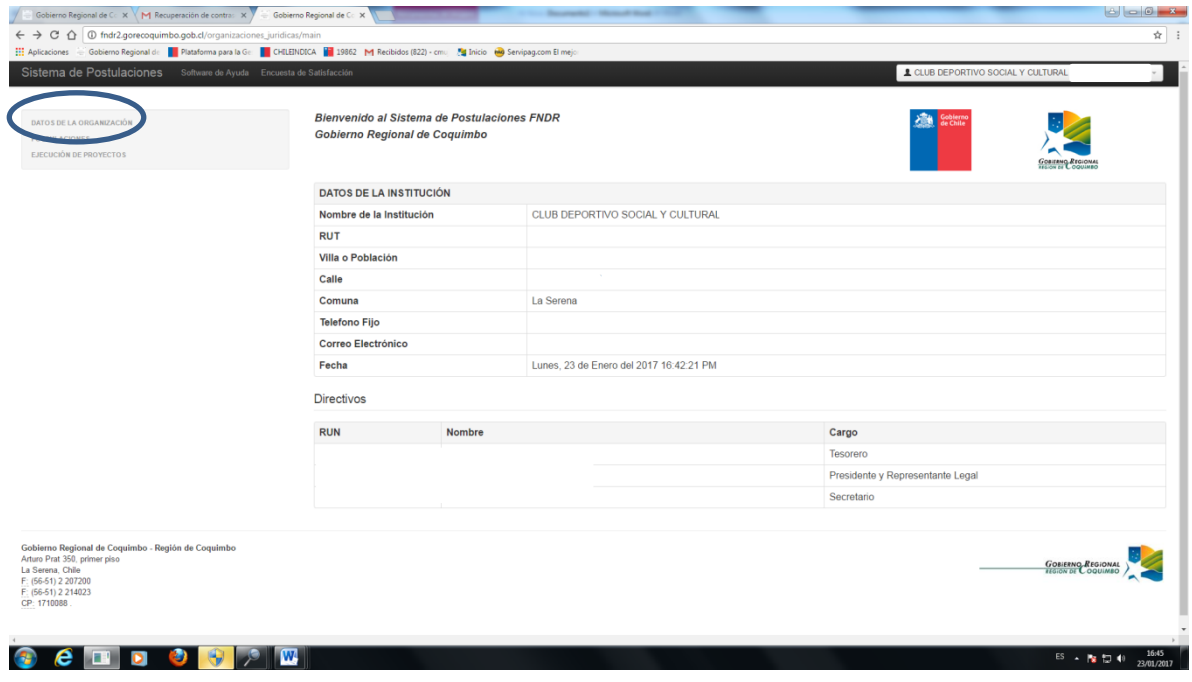

8.- Ingresar una nueva Contraseña y Repetir Contraseña después presionar Guardar. Se sugiere que la contraseña, tenga letras y números.

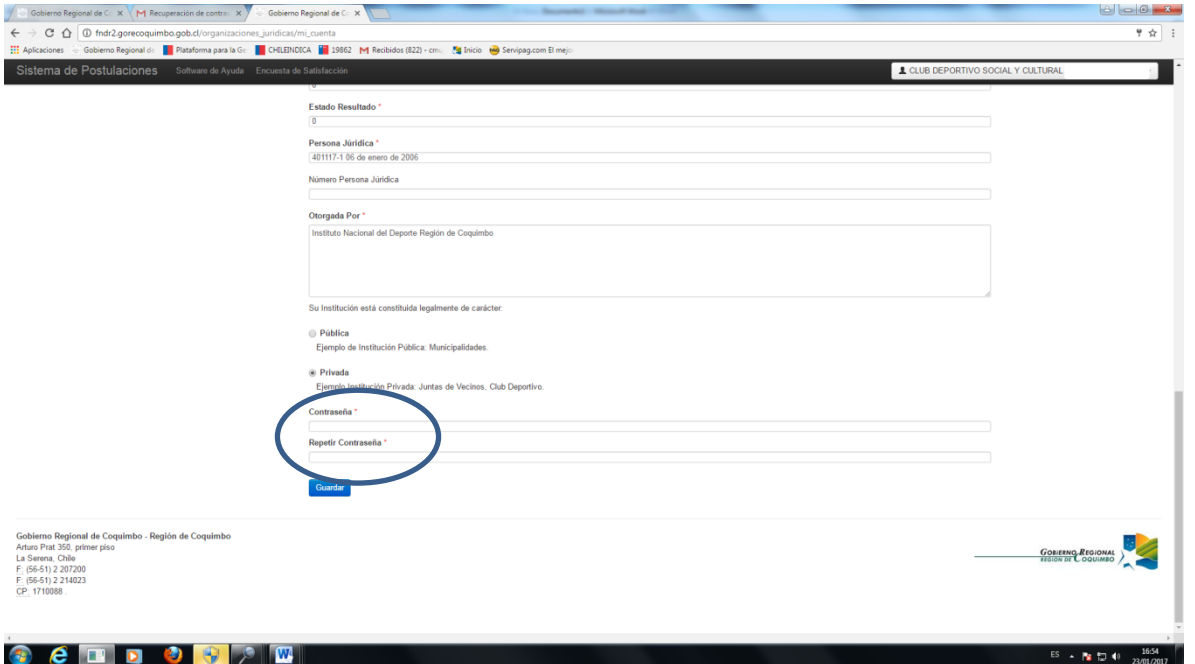

9.- En caso de no recordar o no tener una cuenta de email, crear una cuenta gmail, posteriormente enviar desde la cuenta creada un mail a fondos concursables@gorecoquimbo.cl, con copia al mail del fondo que desea postular [cultura@gorecoquimbo.cl,](mailto:cultura@gorecoquimbo.cl) [deporte@gorecoquimbo.cl,](mailto:deporte@gorecoquimbo.cl) [social@gorecoquimbo.cl](mailto:social@gorecoquimbo.cl) o [seguridadpublica@gorecoquimbo.cl,](mailto:seguridadpublica@gorecoquimbo.cl) con una copia del rut del representante legal, rut de la organización y certificado de vigencia solicitando actualizar la cuenta de email creada, una vez actualizada, volver al paso 1.